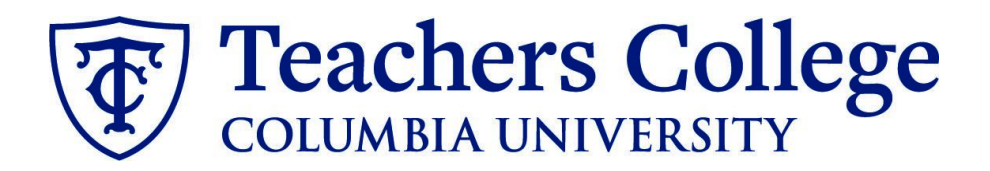

# **Making an Offer - Interim Student**

**This guide covers the offer creation process for employees in e-class 93 / account 6452.**

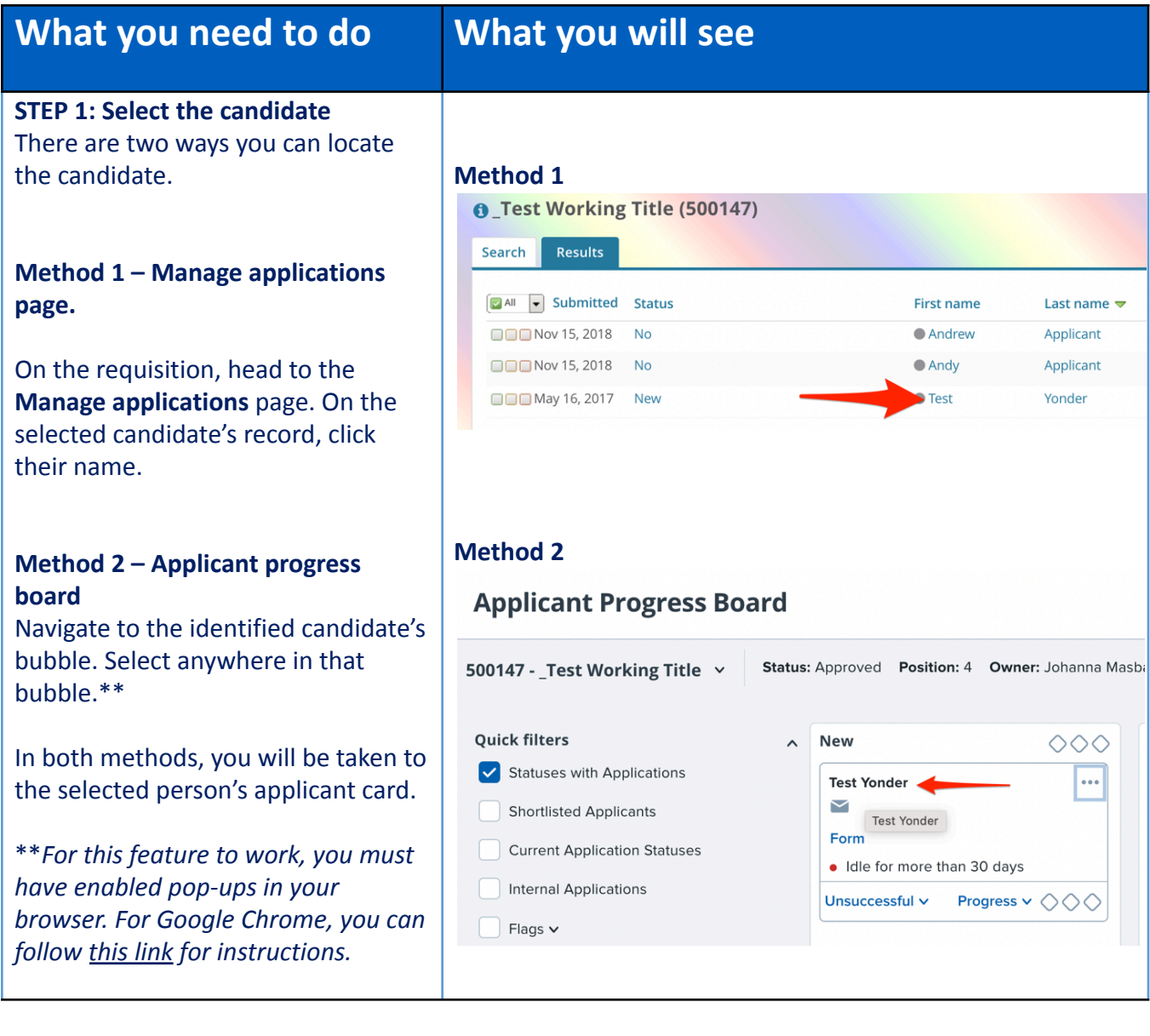

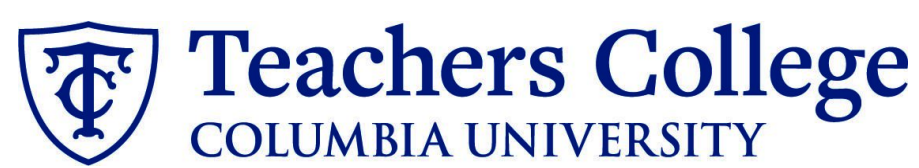

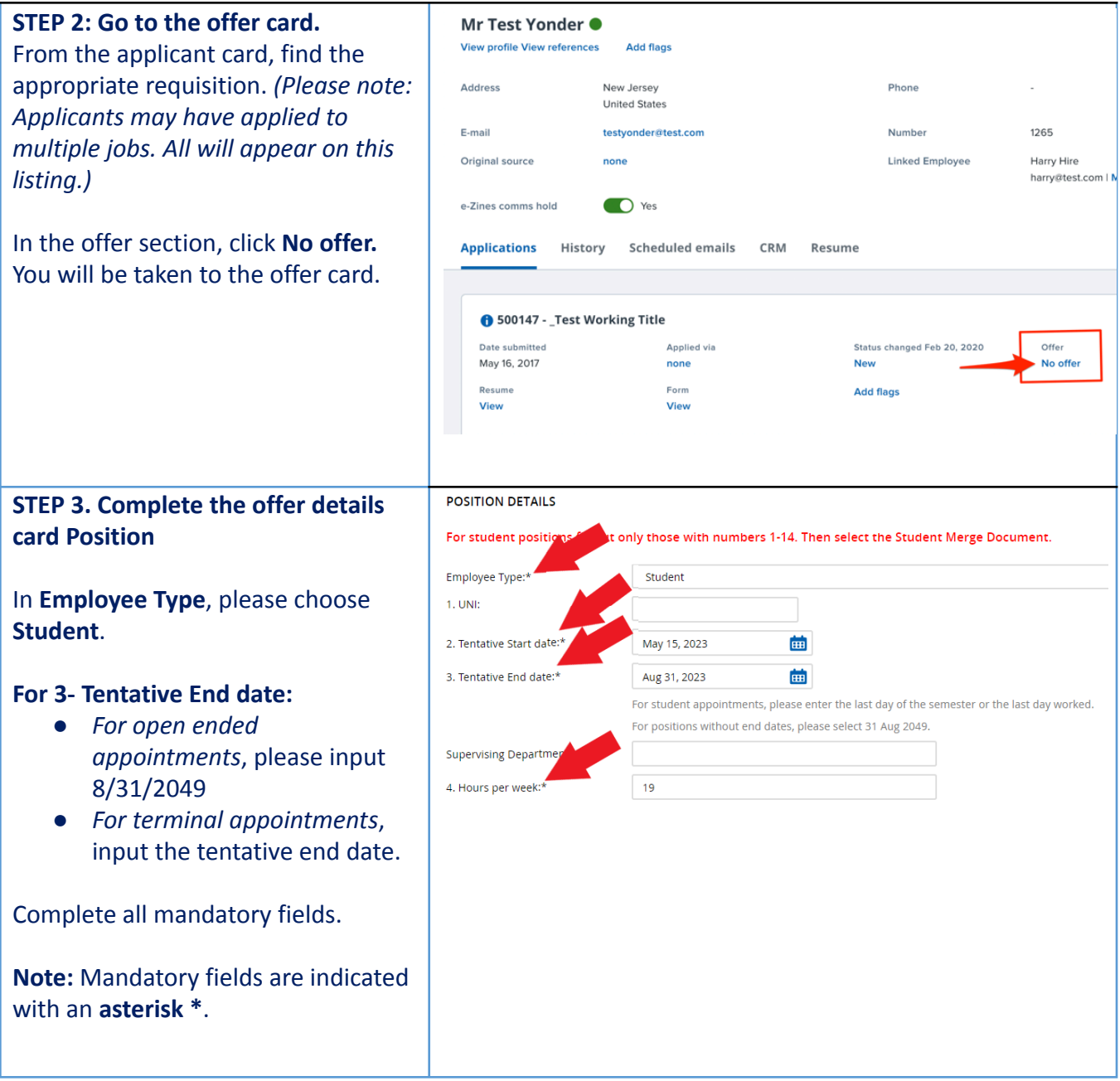

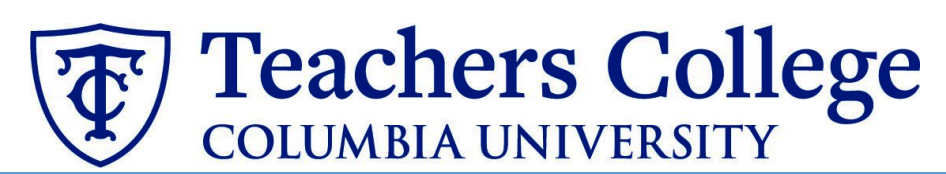

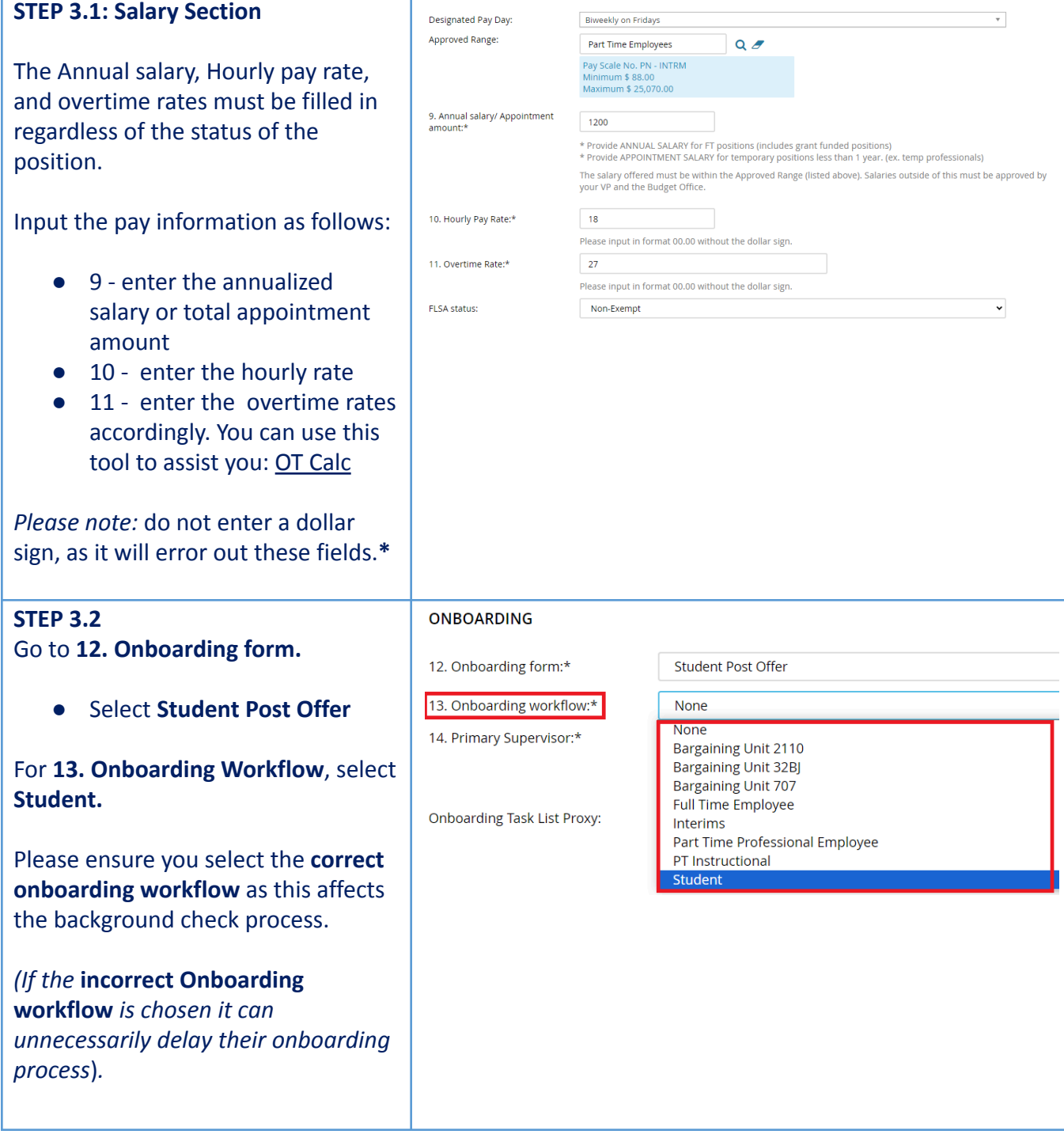

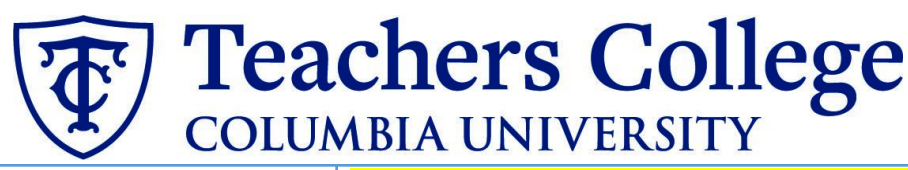

#### *Step 3.2 Note:*

*Just below the Onboarding section you may see the Offer Accepted button. Even if you have received a verbal acceptance from your candidate please do not click yes. This will automatically change once your candidate completes their steps.*

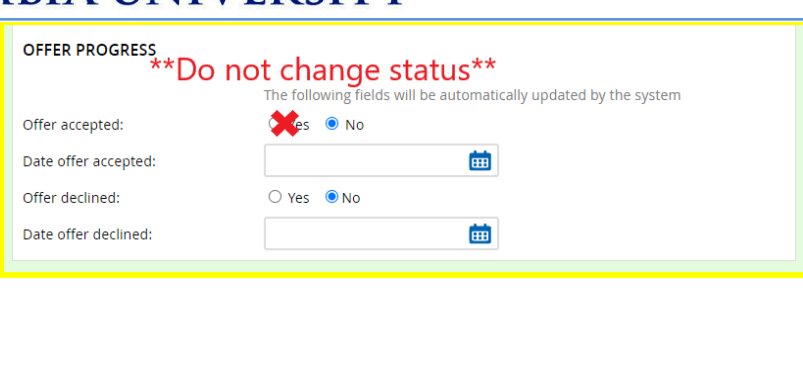

#### **STEP 4**

#### **Merge Offer Documents**

## Every offer must have an *Offer Letter* **and a** *Pay Rate Form* (legally required by New York State law). If either of these documents are missing from the offer, the offer approver will decline and you will be required to update accordingly.

#### Click **Merge document**.

A pop up box will ask you to save the offer card. Click **Ok.** *(Please ensure you disable any pop up blockers or allow them for PageUp)***.**

## **STEP 4.1**

A **Document merge** box will pop up.

Navigate to the **Students** folder.

- **●** Select **Offer Letter: Interim Student**
- **●** Select **Pay Rate Notice: Interim Students, Admin Fellows, and Course Assistants**

Once you have checked **both** of your applicable letters, click **Merge**.

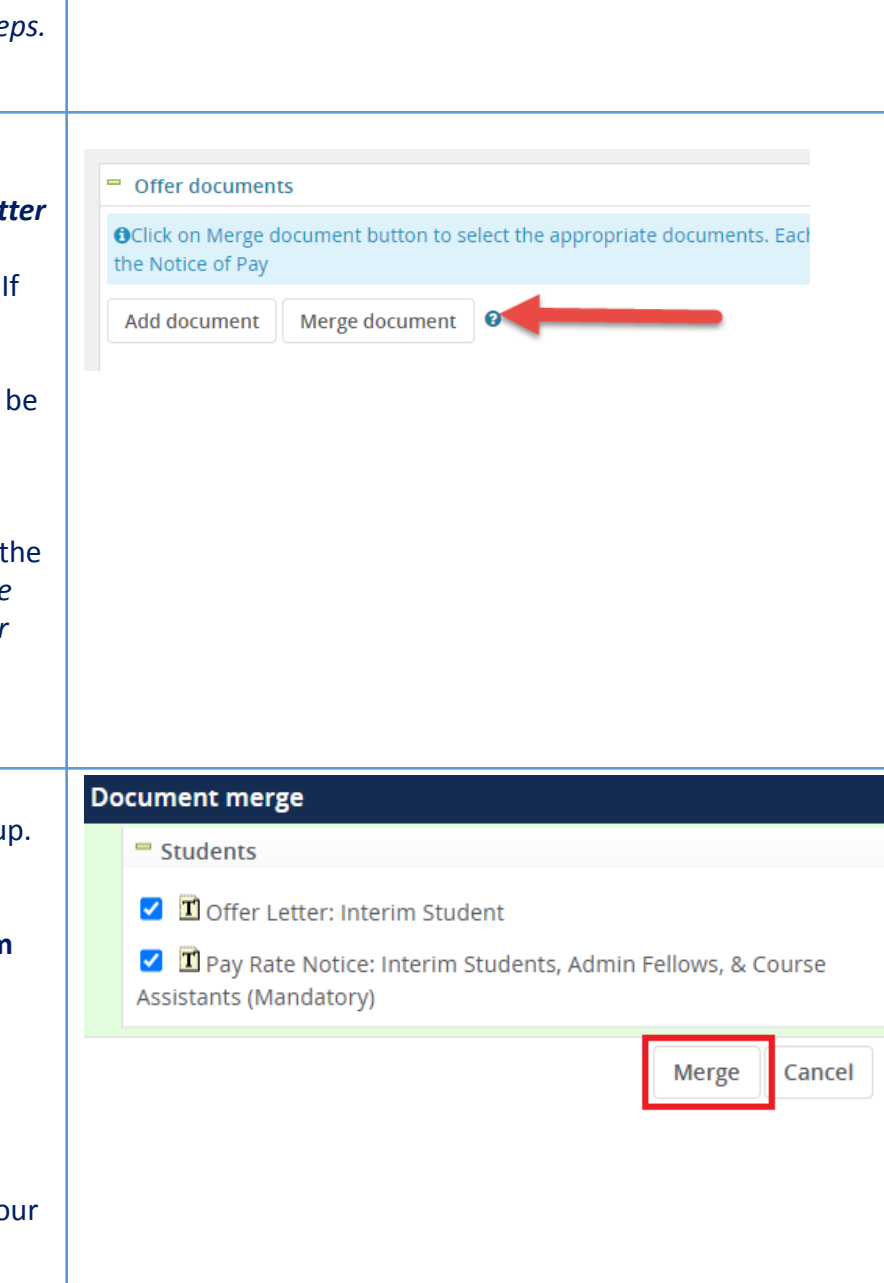

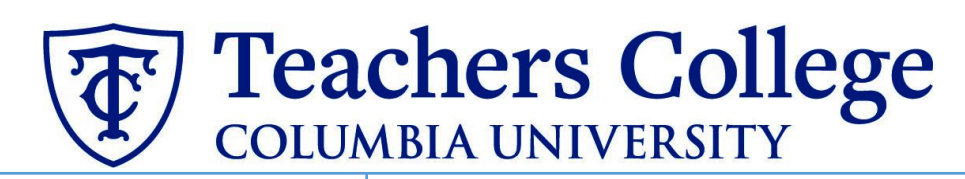

## **STEP 4.2**

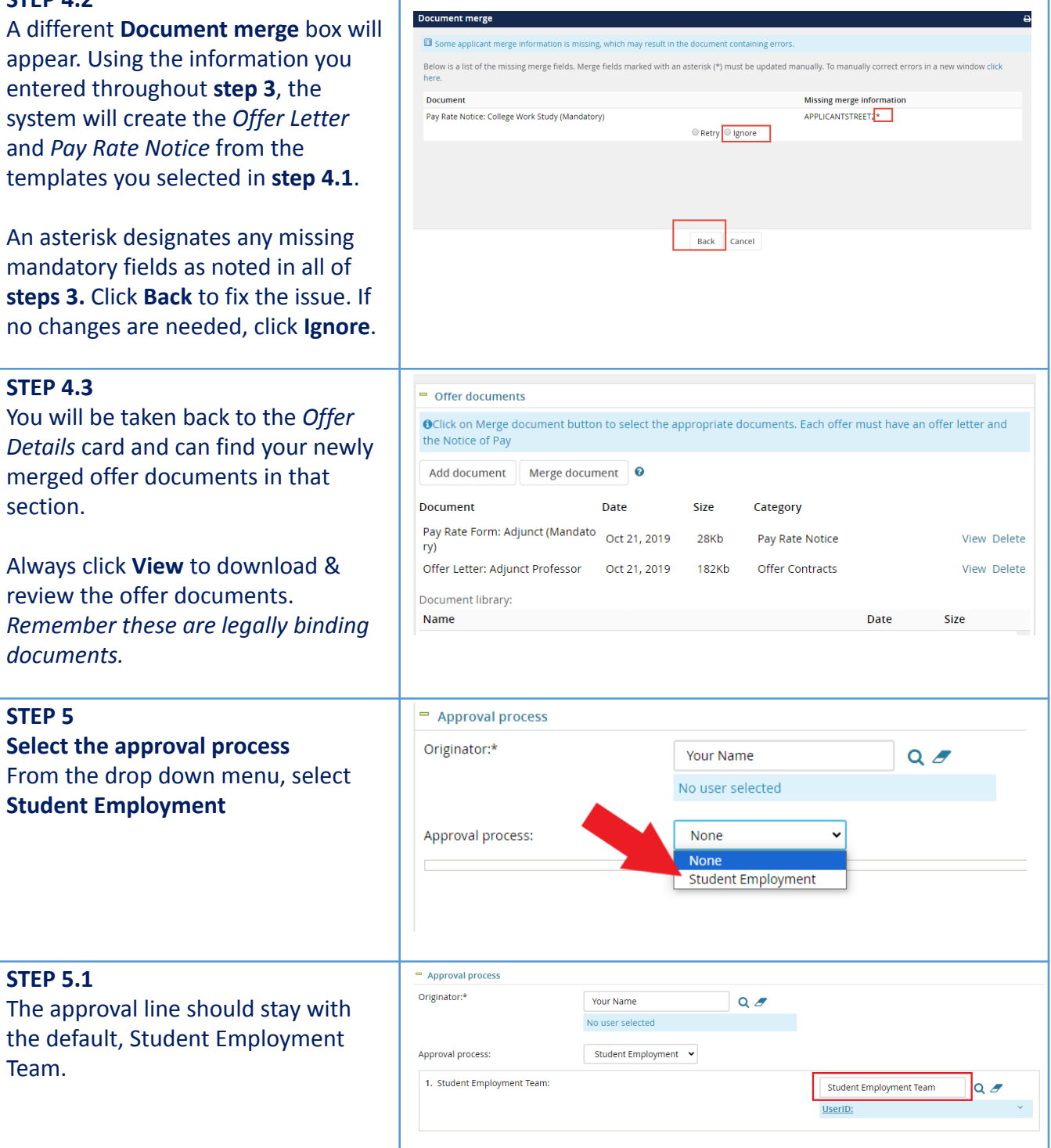

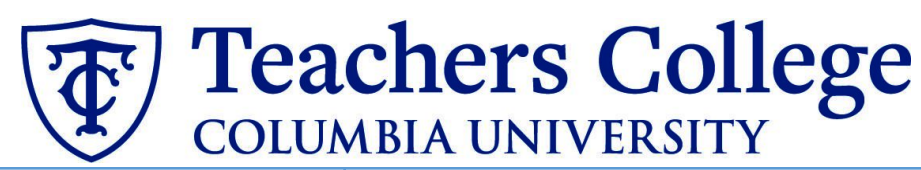

### **STEP 5.2 Save Offer details card.** Click **Save**. Click **Okay**.

Now your offer card is complete and saved. The Student Employment team will review the offer details and respond to the offer.

However the Student Employment team responds, you will receive an email update.

If the offer is approved, **no further action is required on your part**.

The Student Employment team will send the offer to the candidate for electronic response.

## If it is declined, proceed to **Step 6**.

**Step. 6 Review reason offer was declined.**

If you received notice that your offer letter was declined, navigate to the Applicant Card. Click the History tab.

Scroll down until you see a note from the Student Employment Team. This will state the reason it is declined and what needs to be fixed.

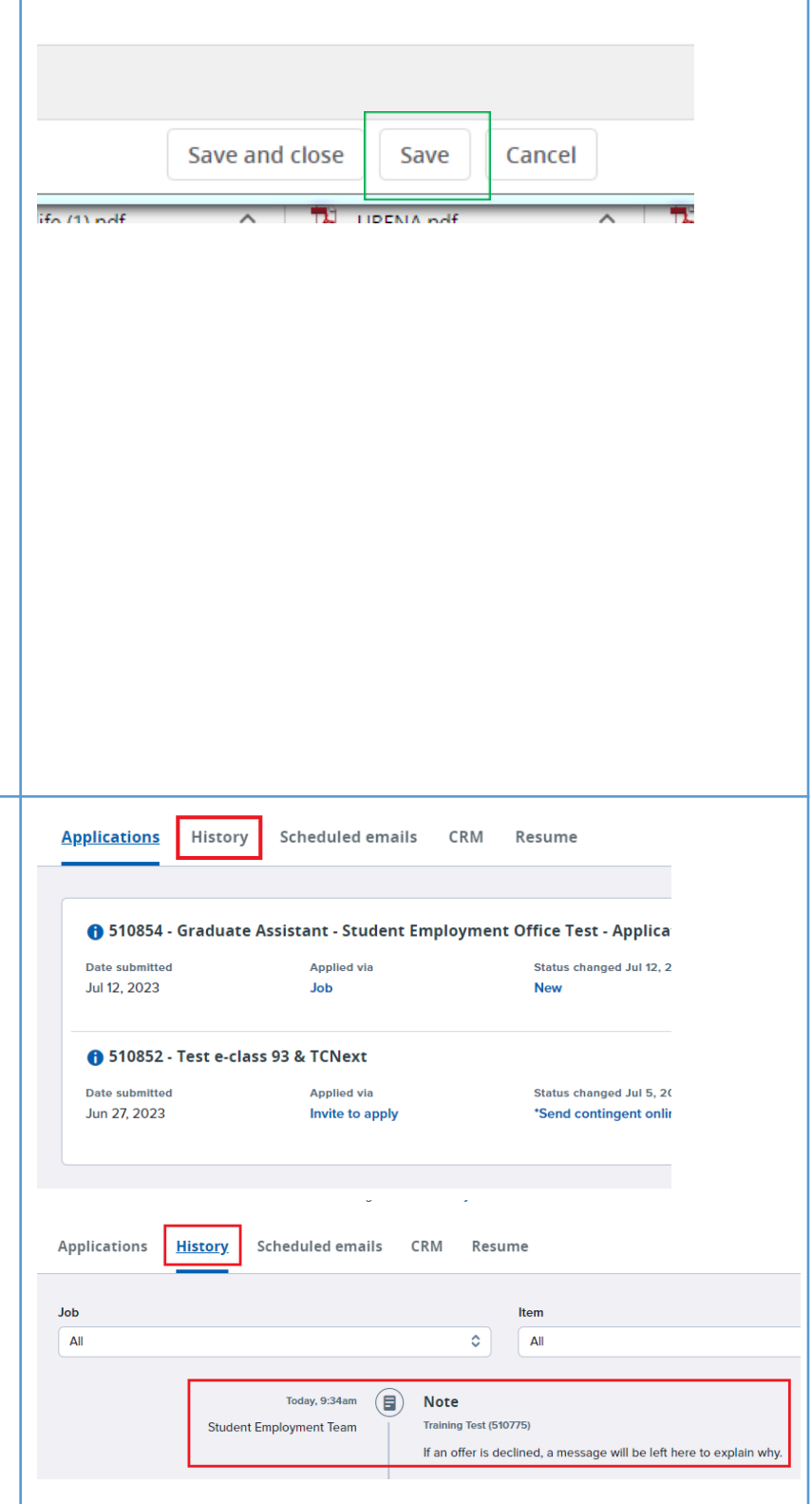

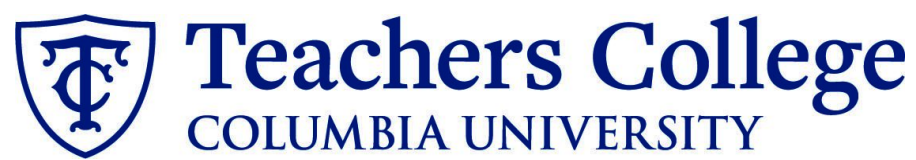

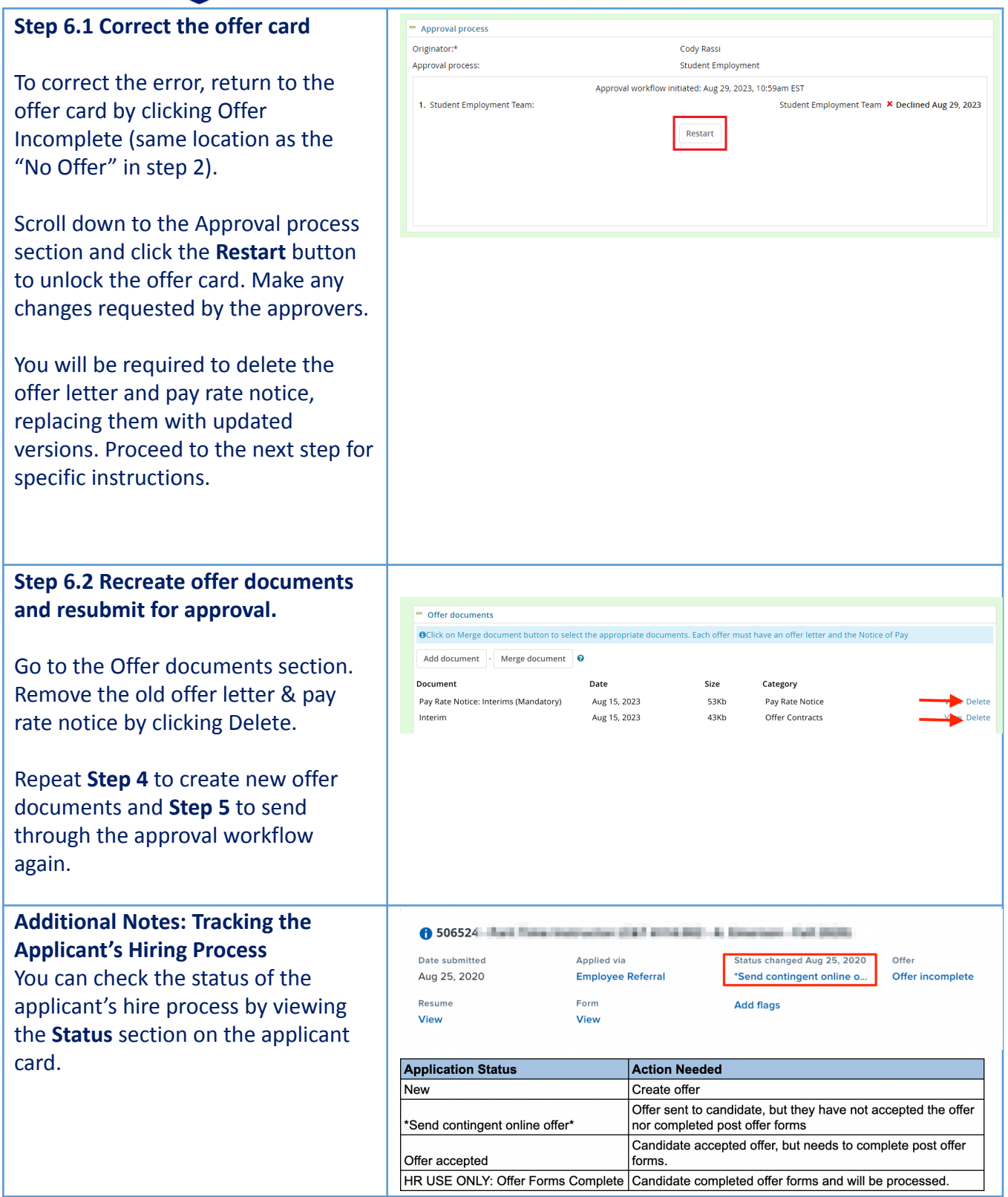